# **DIN Rail DALI Master Controller**

*Important: Read All Instructions Prior to Installation*

**Function introduction**

**EXAMPLE OF PROMIS** 

09.2300USB.04083

- Built-in battery, built-in RTC, supports timer task configuration
- Supports cycle schedule configuration
- Supports bionic schedule configuration (Human Centric Lighting)
- Waterproof grade: IP20

#### **Wiring Diagram**

#### **1) While built-in DALI PS enabled**

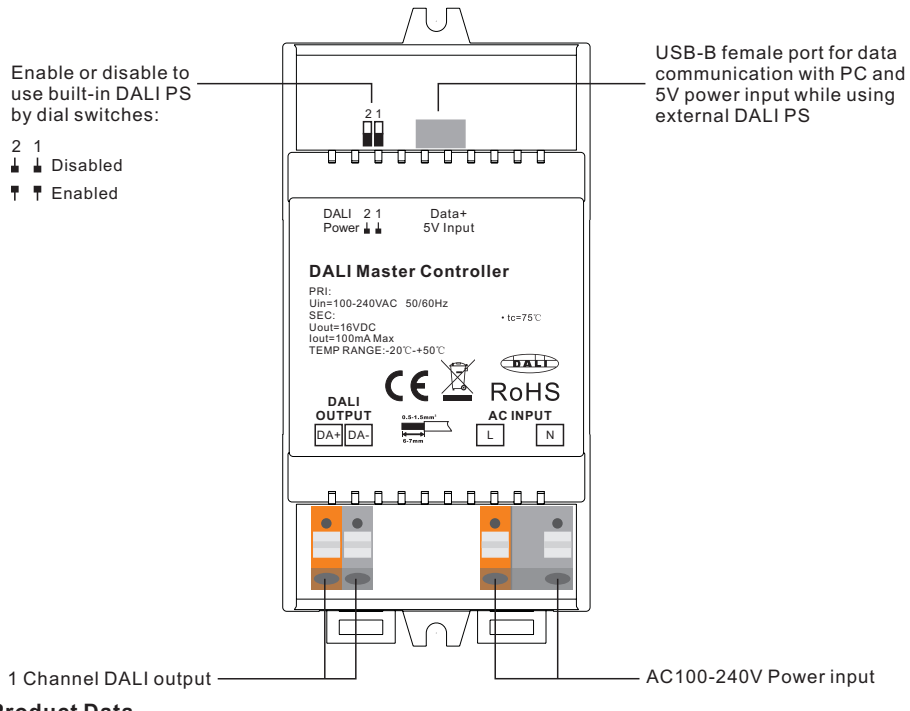

## **Product Data**

## **While built-in DALI PS enabled**

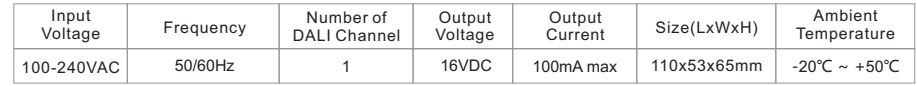

## **While built-in DALI PS disabled**

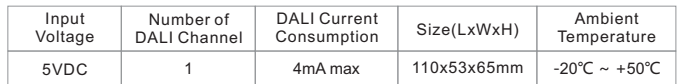

## **Safety & Warnings**

- DO NOT install with power applied to device.
- DO NOT expose the device to moisture.
- Supports DT6, DT8 Tc, DT8 XY, DT8 RGBWA device types
- Supports addressing, grouping and scene configuration for max 64 control gears
- Built-in 100mA DALI PS, no extra wiring required
- Easy connect to a Windows PC through USB port
- Easy & quick configuration through the PC configuration software

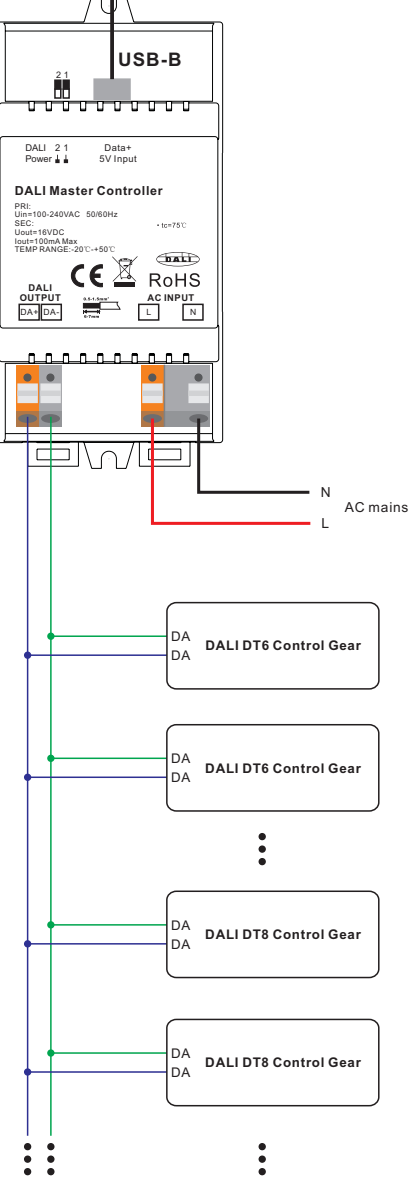

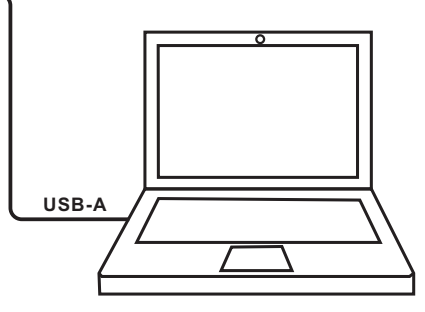

**Note**: please use an USB-A male to USB-B male data cable to connect the controller and the computer as follows:

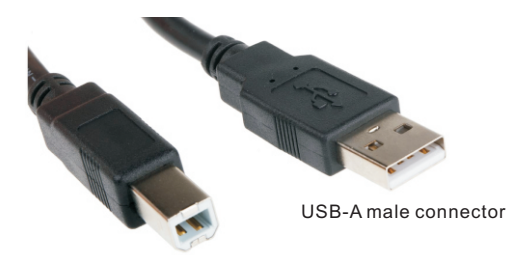

USB-B male connector

**Note**: When built-in DALI Bus PS is enabled, the controller can supports up to 50 control gears.

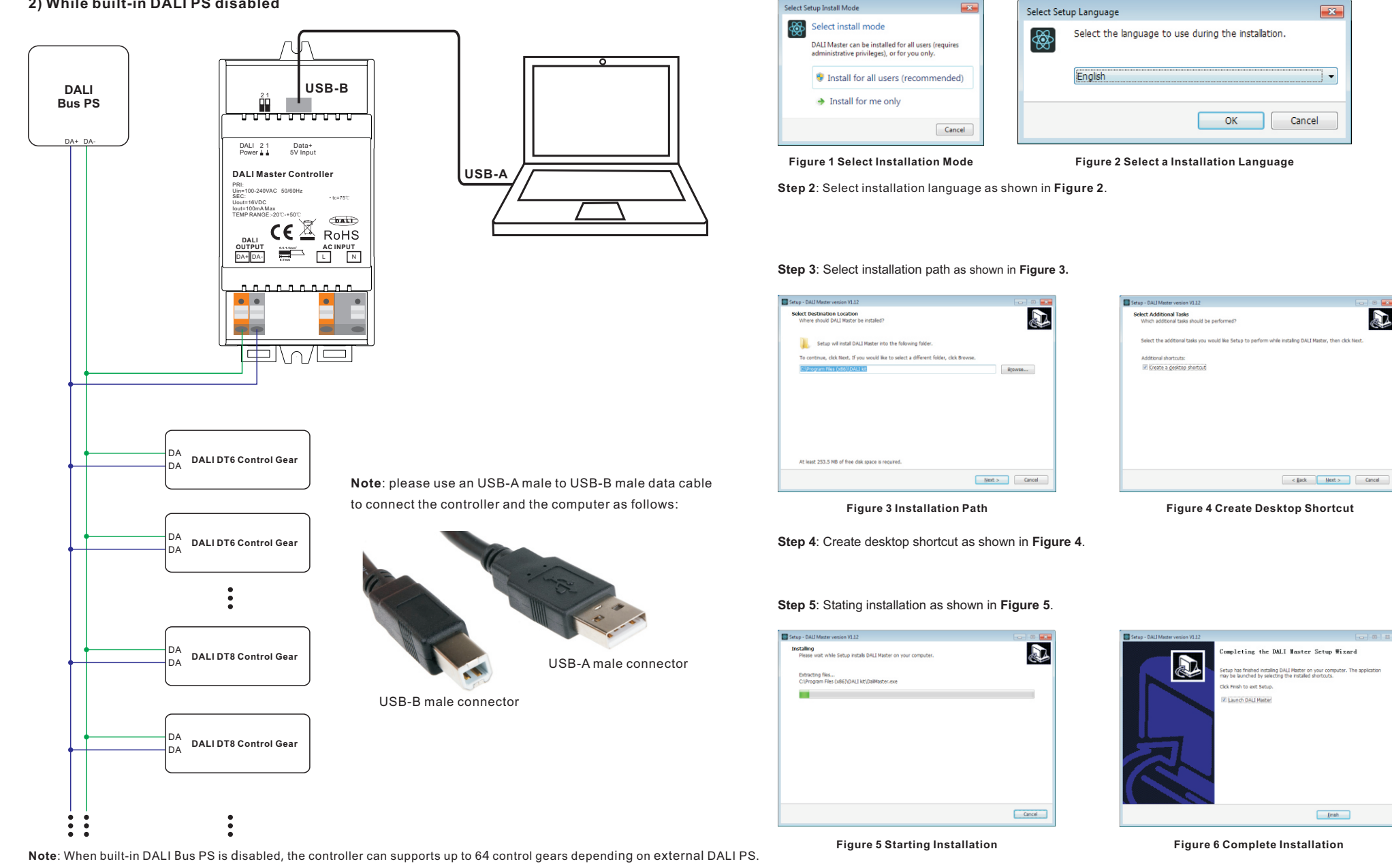

## **Operation**

**1) Do wiring according to the wiring diagram and power on the DALI system.**

## **2) Install the "DALI Master" software on the operating computer:**

**Step 1**: Run the installation file and select installation mode as shown in **Figure 1**.

**Step 6**: Complete installation as shown in **Figure 6**.

#### **3) JRE Environment Variables Configuration**

**Step 1**: right click the computer icon on the desktop, select "Properties", then "Advanced system settings" to open the system properties setting window as shown in **Figure 7**:

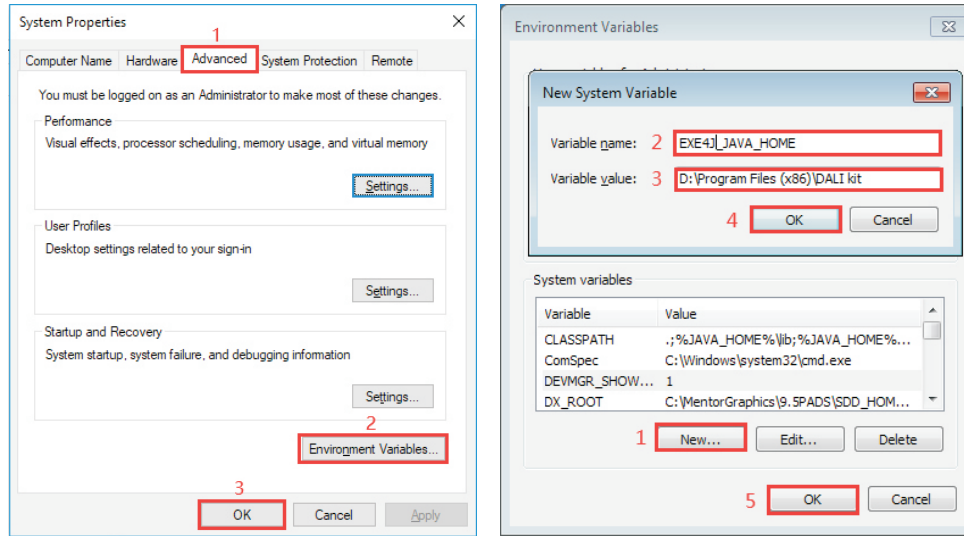

**Figure 7 System Properties Window Figure 8 Environment Variables Setting Window**

**Step 2**: switch to "Advanced" tab, then click button "Environment Variables" to open the environment variables setting window as shown in **Figure 8**:

**Step 3**: Click "New" button, the parameter setting window will pop-up, Variable name must be set as

"EXE4J\_JAVA\_HOME", Variable value should be set as the installation path of the software (the parameter in **Figure 8** is just for your reference), then click "OK" one by one to go back to the window in **Figure 7**, then click "OK" to save the environment variables setting.

**Step 4:** Re-start the computer to apply the environment variables configuration.

#### **Notes:**

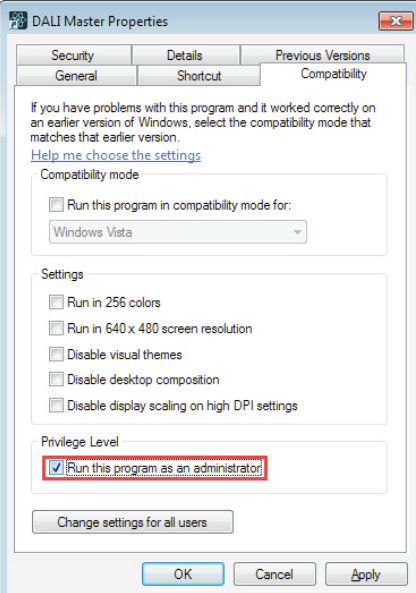

**1)** Please install the software according the installation steps, otherwise it can not be started correctly.

**2)** This software is installed to disk C by default, if the installation path is not modified, please run the software as administrator, detailed method is as follows:

**Step 1**: Right click the desktop icon  $\frac{36}{100}$  to check the properties, switch to "Compatibility" tab, and check item "Run this program as an administrator" as shown in **Figure 9**.

**Step 2**: Click "OK" to complete the setting as shown in **Figure 9**.

**3)** If you need to re-install the software, if you need to change the installation path please first uninstall previous installation, otherwise just install to cover the previous installation.

#### **4) INSTALL CH340 DRIVER**

**Step 1**: Connect the USB communication port wire, double click the file "CH341SER.EXE" to install, as shown in **Figure 10**.

| STM32 Download Tool (FlyMcu) > CH340 CH341 Driver<br>$5 \rightarrow$ |                  |      |        |
|----------------------------------------------------------------------|------------------|------|--------|
| $\hat{\phantom{a}}$<br>名称                                            | 修改日期             | 类型   | 大小     |
| <b>型 CH341SER.EXE</b>                                                | 2019/10/23 10:46 | 应用程序 | 277 KB |
| Readme.txt                                                           | 2020/1/9 16:58   | 文本文档 | 1 KB   |

**Figure 10 Double Click "CH341SER.EXE"**

**Step 2:** If there is an indication that installation failed, please first uninstall the installation, then install again.

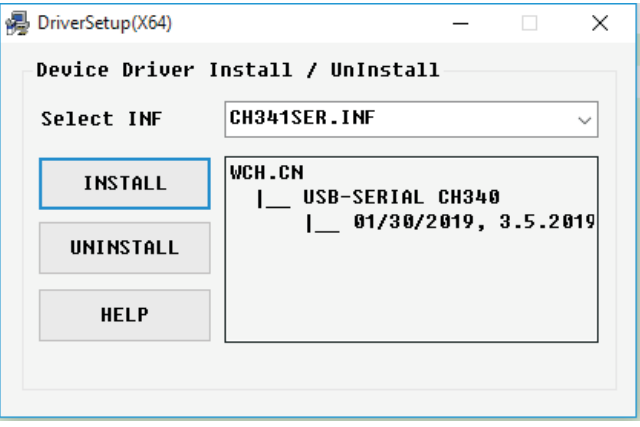

#### **Figure 11 Driver Installation**

**Step 3**: Right click "This PC", then click "Management", then click "Device Manager", then you can check whether the installation is successful or not as shown in **Figure 12**.

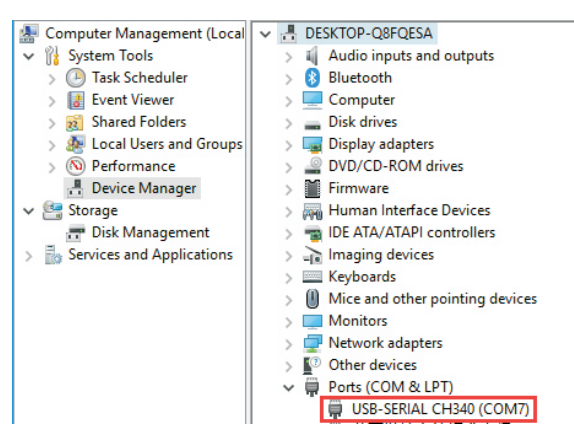

**Figure 12 Driver Installation Successful**

**5) Follow the instruction of the PC configuration software to configure the master controller and control gears, for detailed operation please refer to the user manual of the PC software.**

**Figure 9 Run this program as an administrator**

## **Product Dimension**

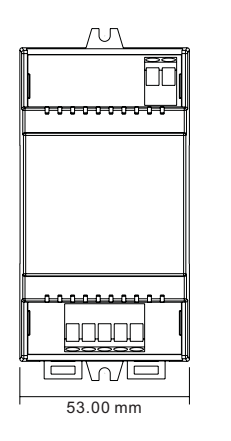

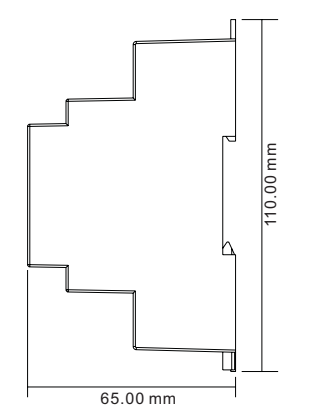